## **Activating Your Blancco Management Portal Account**

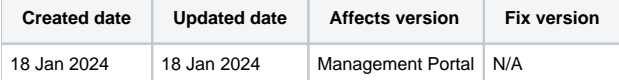

1 [Welcome to "Blancco Management Portal" email](#page-0-0)

2 [Activating the account](#page-0-1)

## <span id="page-0-0"></span>Welcome to "Blancco Management Portal" email

To activate your Blancco Management Portal account you should have received an invitation email to Blancco Management Portal already.

Below an example which shows you the invite e-mail and provides the link to activate your account. The sender of the invitation email is "[cloud](mailto:cloud-noreply@blancco.cloud)[noreply@blancco.cloud](mailto:cloud-noreply@blancco.cloud)".

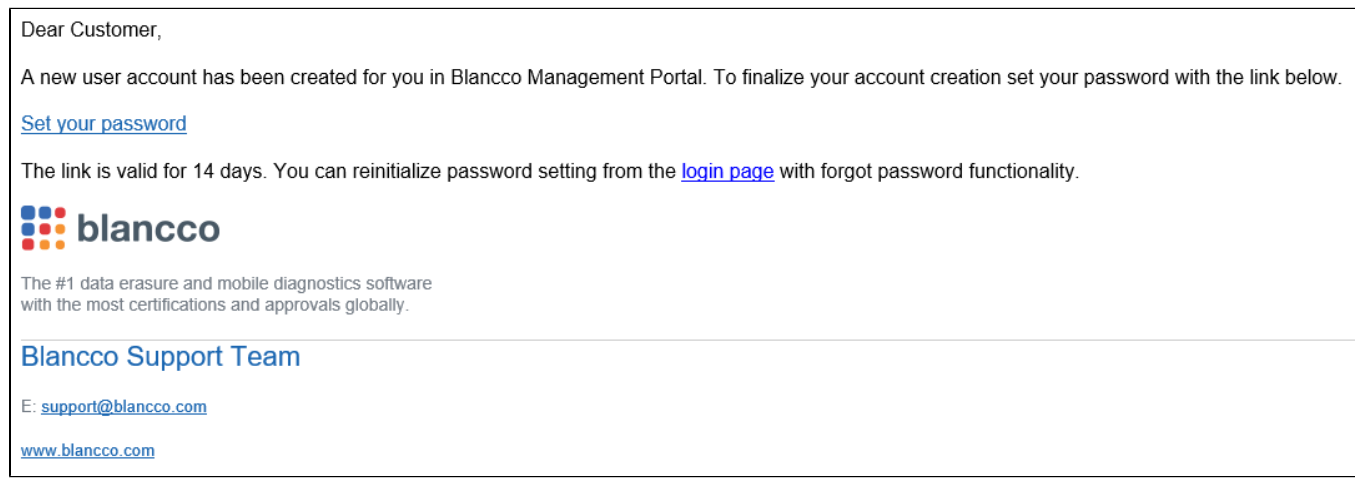

If you have not received the email, make sure to check any spam/quarantine folders from your mailbox. In case you are not able to locate the invite contact us for a new invite to be sent.

## <span id="page-0-1"></span>Activating the account

1. To get started click on "Set your password" link available in the invitation email and you should be guided to following website to create your own password.

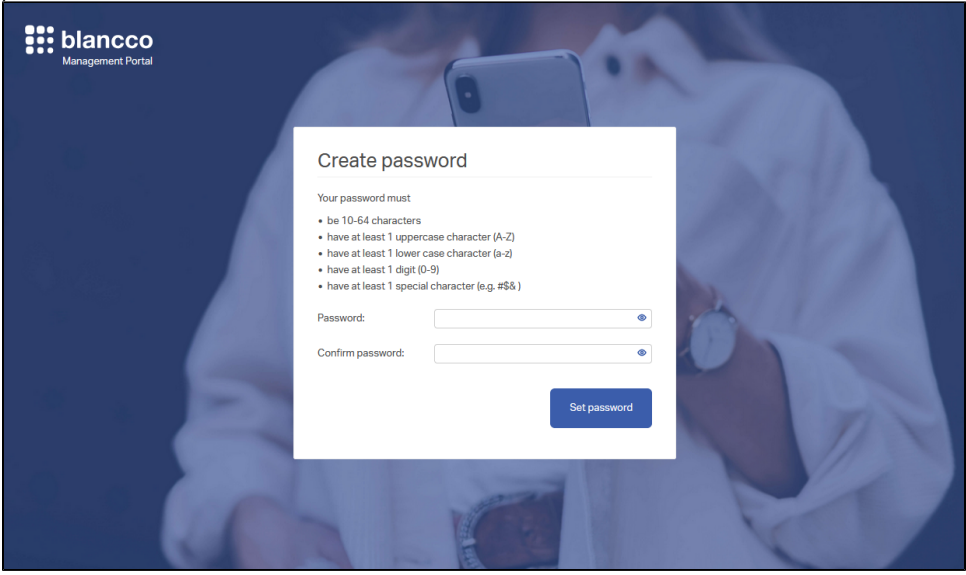

2. If the password creation was successful, you should see following screen.

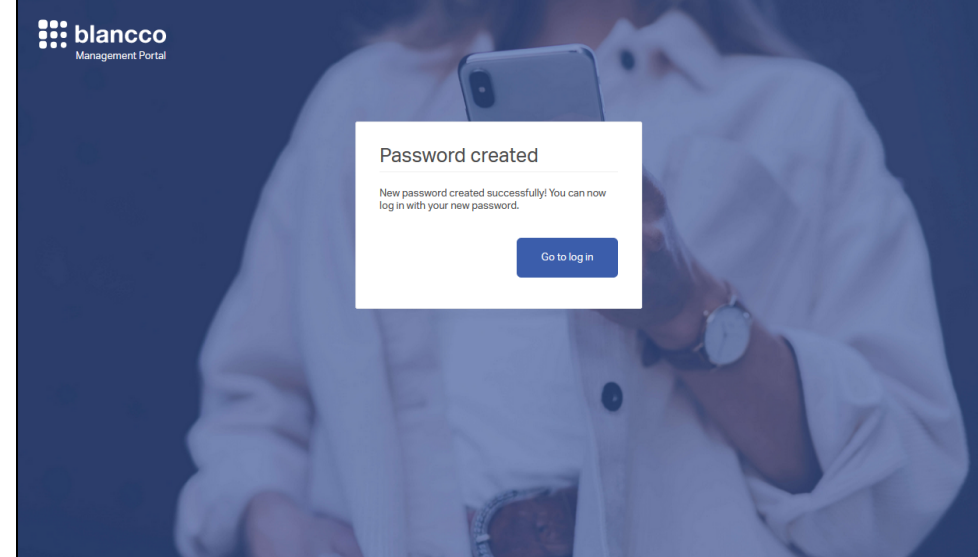

3. Now you should be able to login to the BMP for the first time.

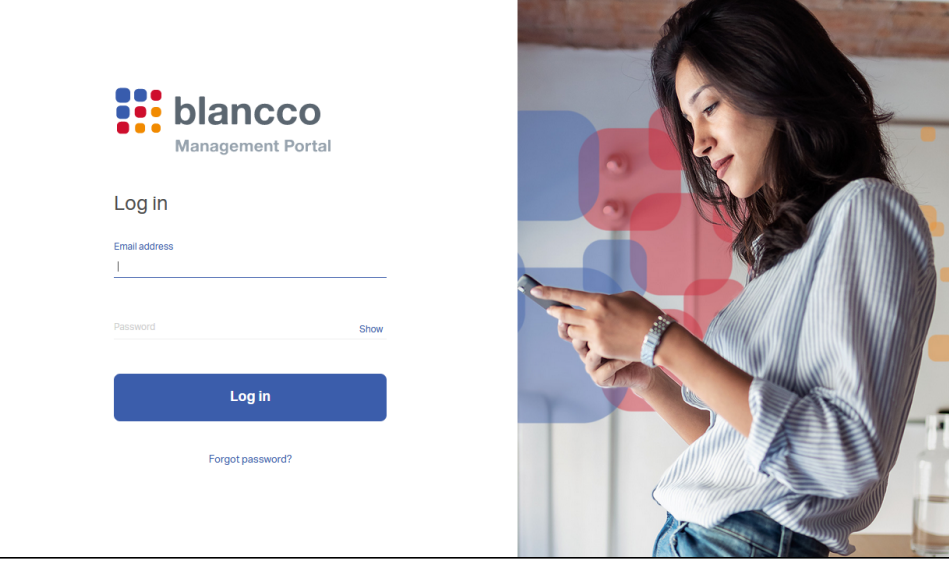

4. Please accept the EULA to access the BMP.

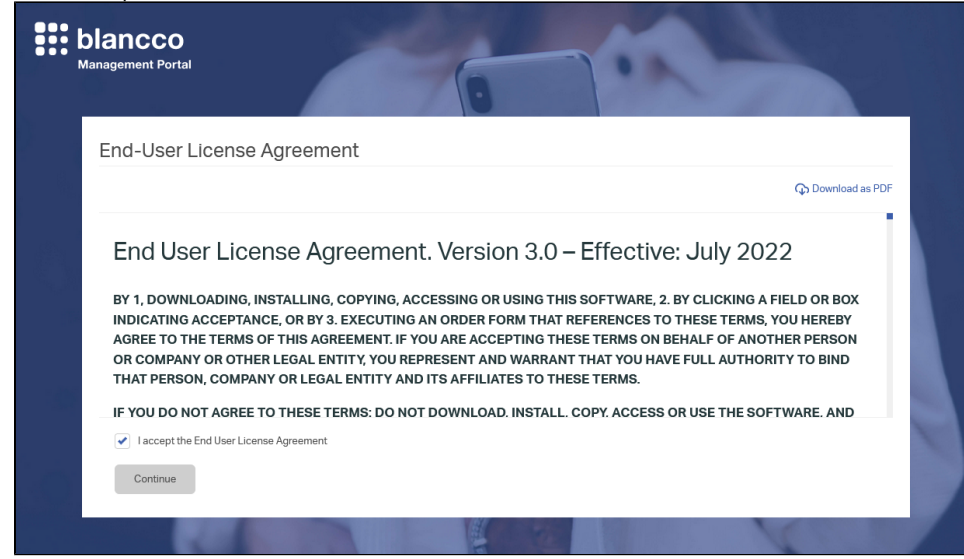

5. You will be guided to landing page and you can start exploring the Management Portal.